# 设备录入、管理

### **1**、 录入设备

注意: 设备连接网络 与服务器同一局域网、公网、4G

#### **1.1** 设备配置服务器(设备已连接服务器则略过此节)

(1) 打开播放程序,点击"设置",点击"设备状态"

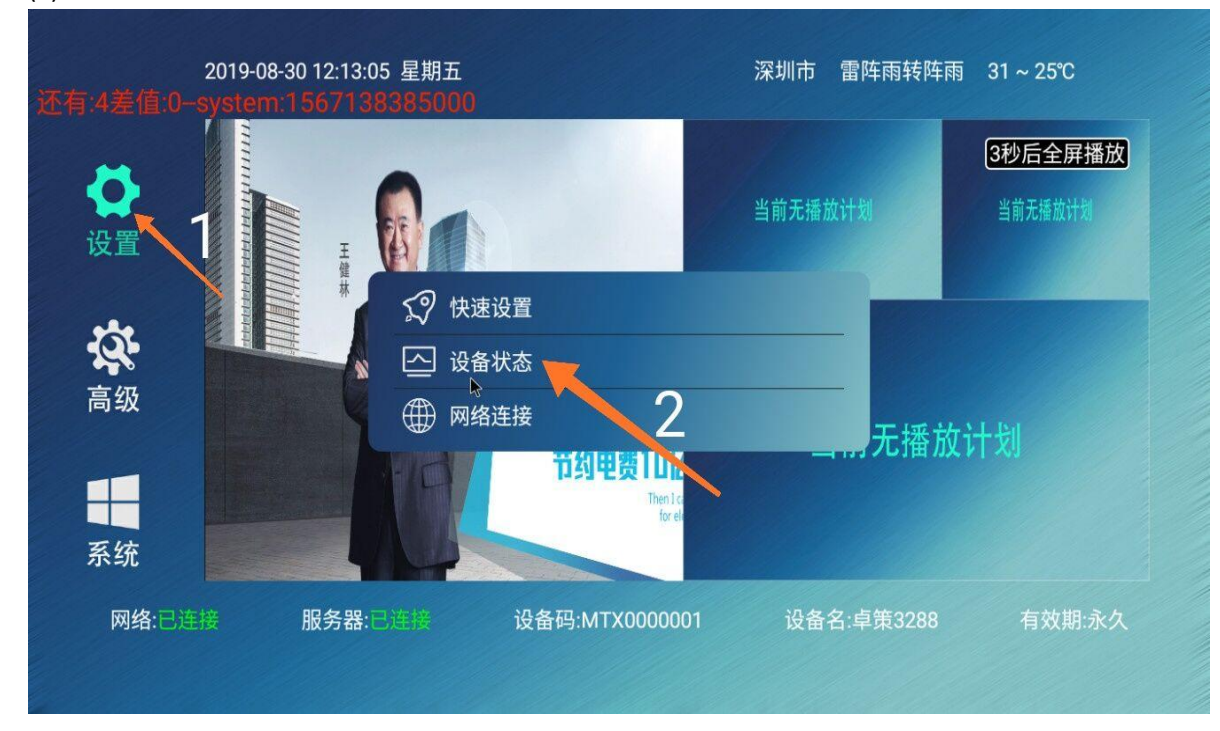

(2) 勾选"使用独立服务器",输入你的服务器地址,端口,接入编号,点击保存

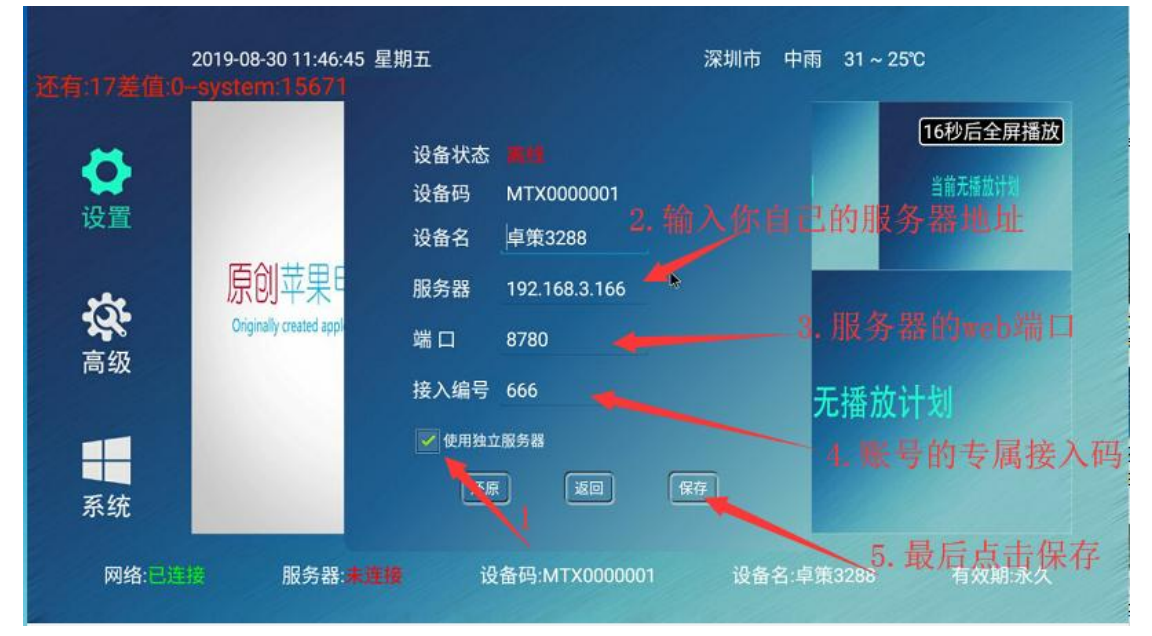

## **1.2**、后台录入

(3) 登录后台,点击"未录入"

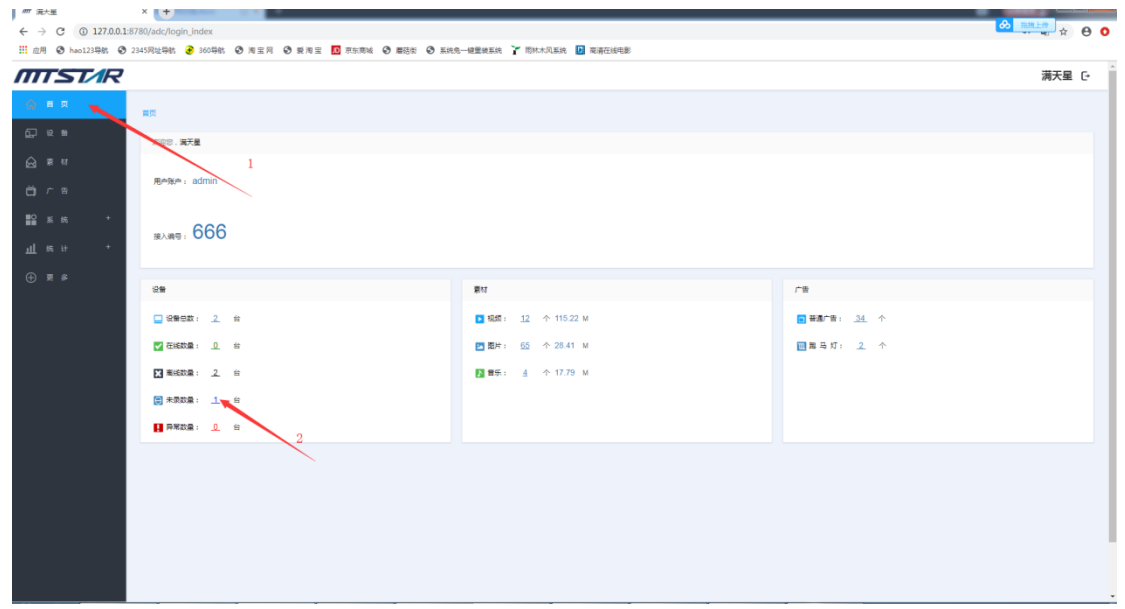

(4) 勾选要录入的设备,点击"录入"

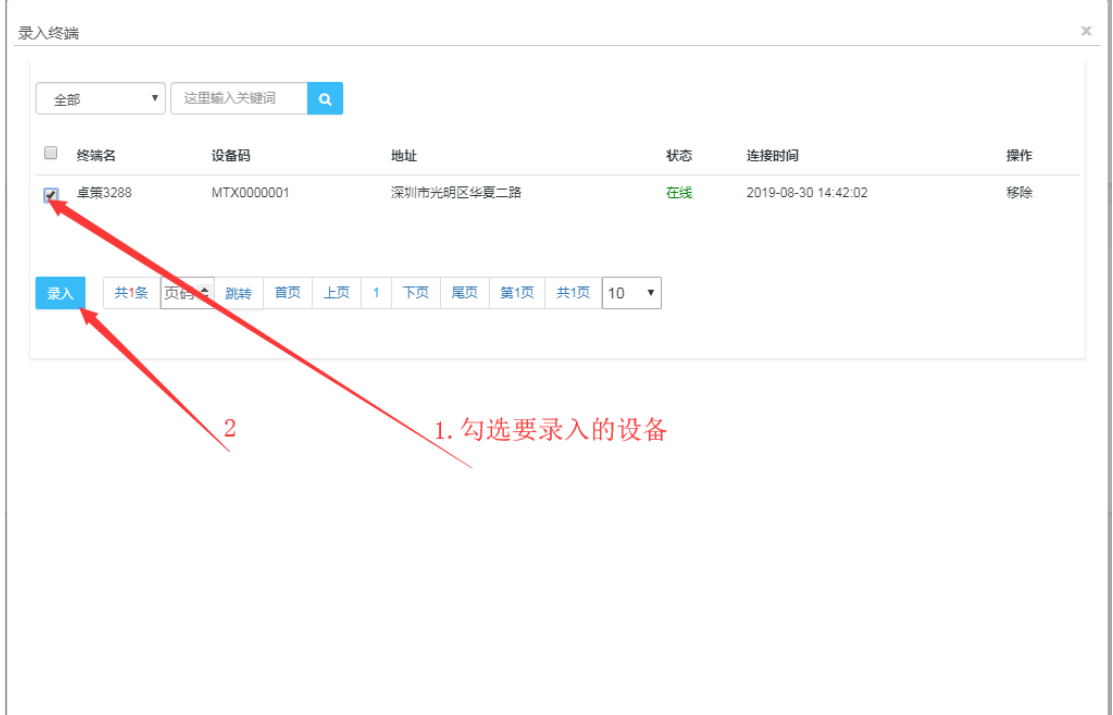

### 如下: 录入成功

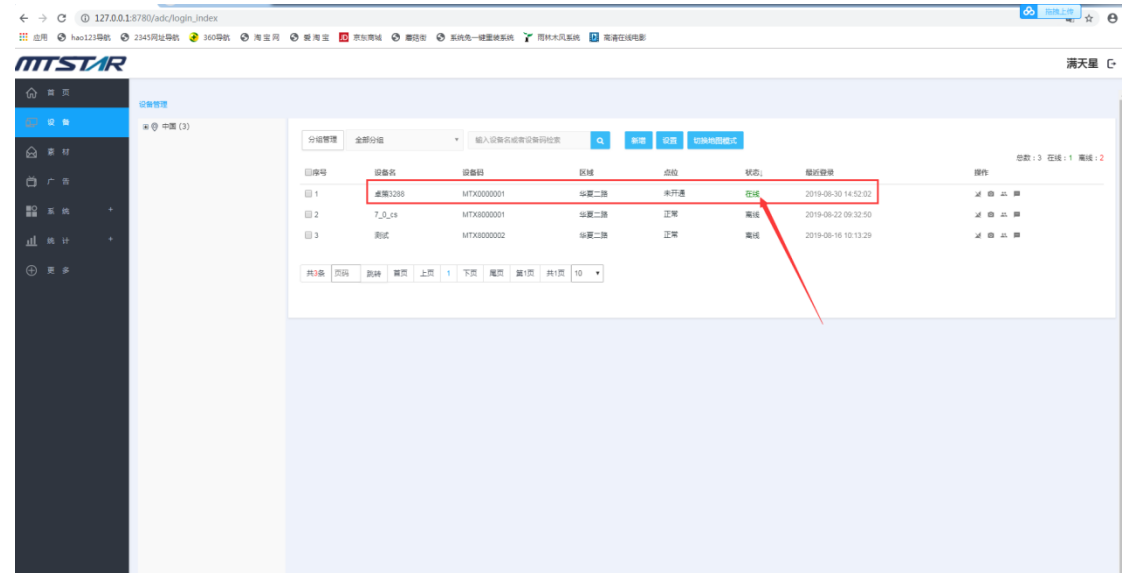

## **2**、 查看设备简况

1. 登录状态下,点击设备,点击要查看设备的 "设备名" 或 "区域"

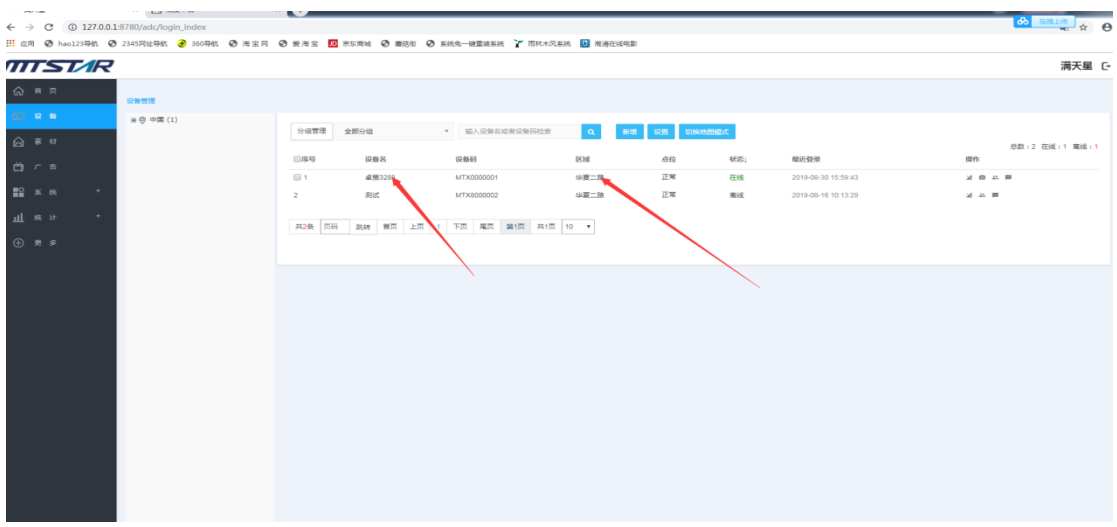

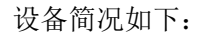

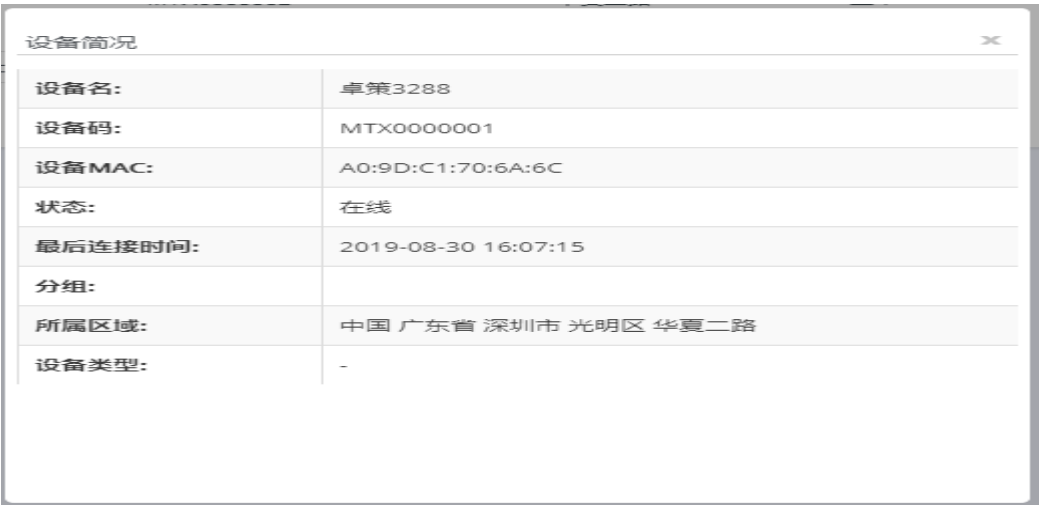

## **3**、 查看设备信息

1. 登录状态下,点击"设备",点击要查看设备的设备信息图标即可看到设备信息

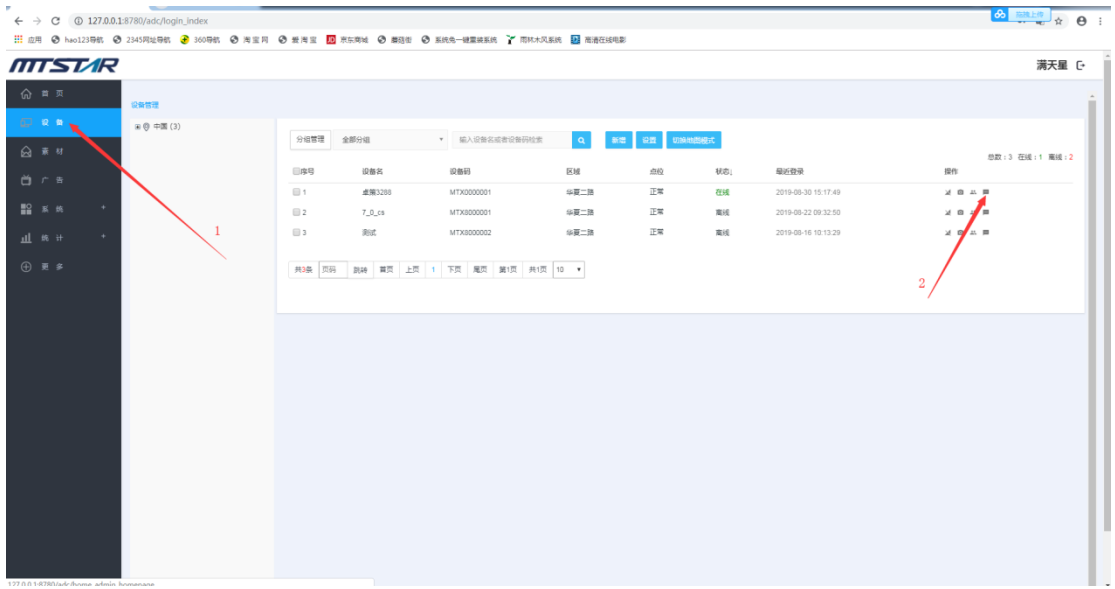

设备信息如下:

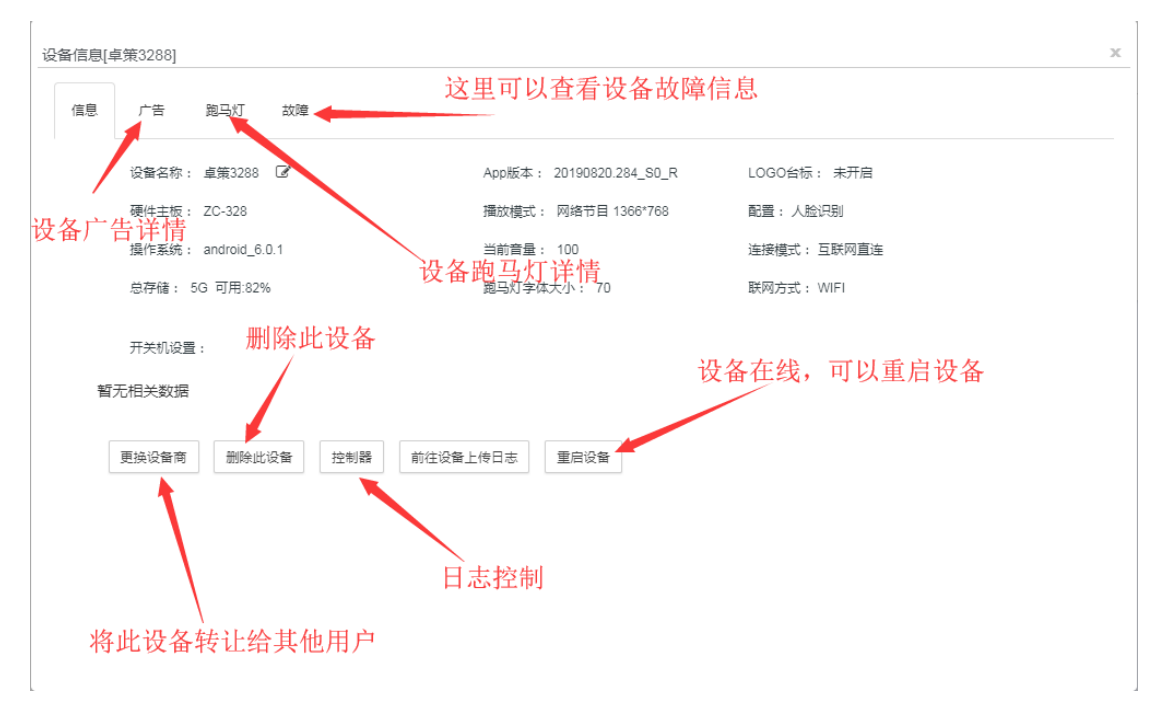

## **4**、查看设备正在播放的广告内容

1. 登录状态下,点击"设备",点击要查看设备的设备信息

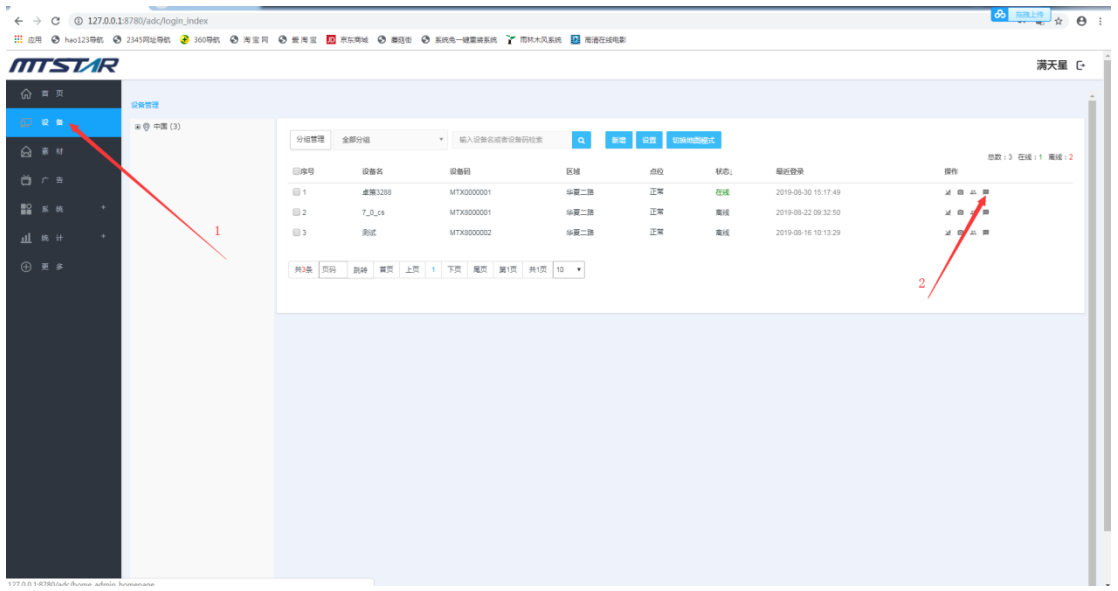

2. 点击广告即可看到正在播放的广告,点击广告名可以预览广告,还可以清除单个广 告组或全部清除

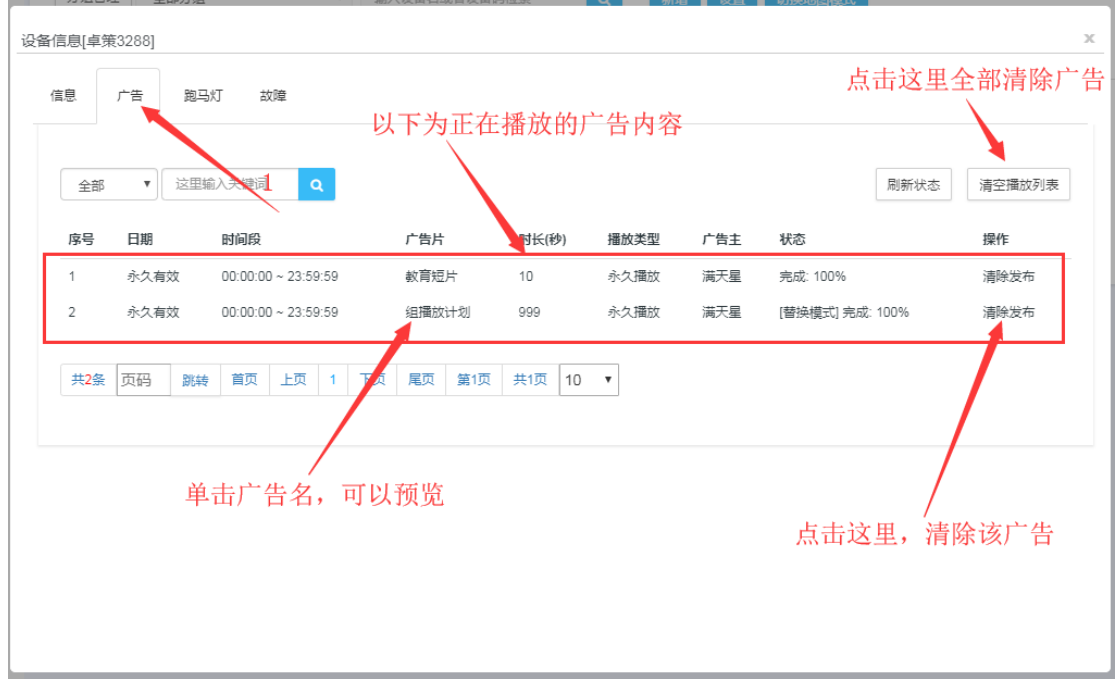

## **5**、查看设备正在播放的节目和截图

#### 注意,只有设备在线状态才能查看设备正在播放的节目和屏幕截图

1. 登录状态下, 设备管理页面, 点击需要查看设备的查看正在播放节目图标或截图图 标

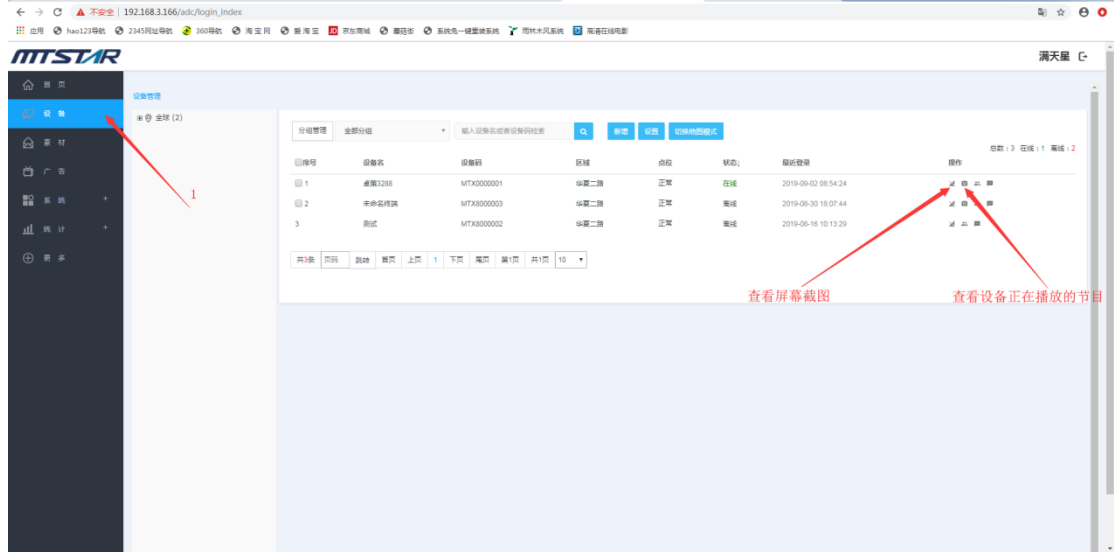

### **6**、查看设备正在播放的跑马灯

#### 1. 登录状态下,点击"设备",点击要查看设备的设备信息

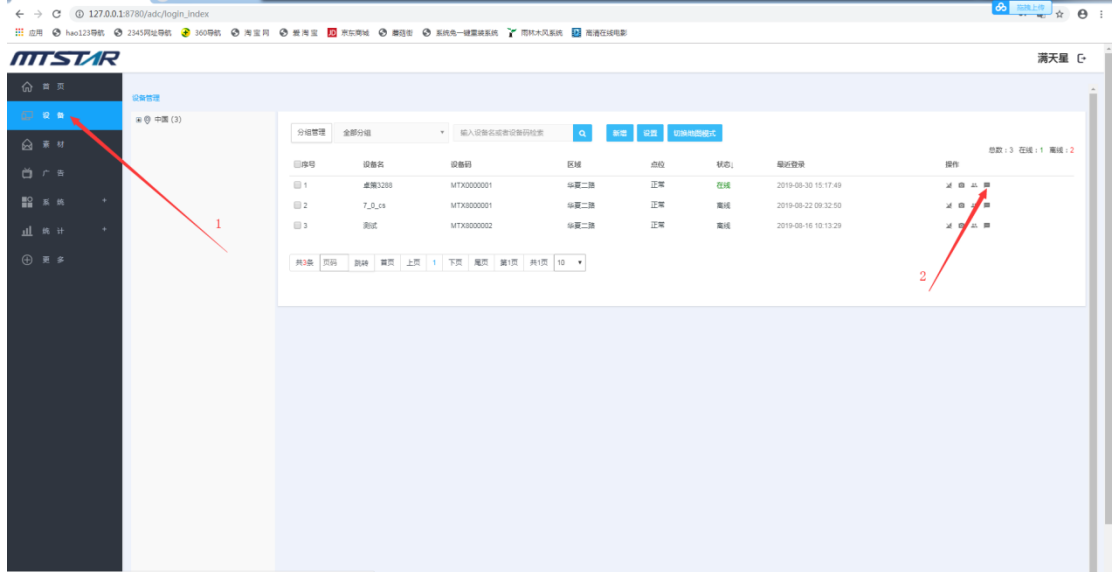

2. 点击"跑马灯"即可看到正在播放的跑马灯,点击标题名称可查看配置和内容,还 可以单个清除或全部清除

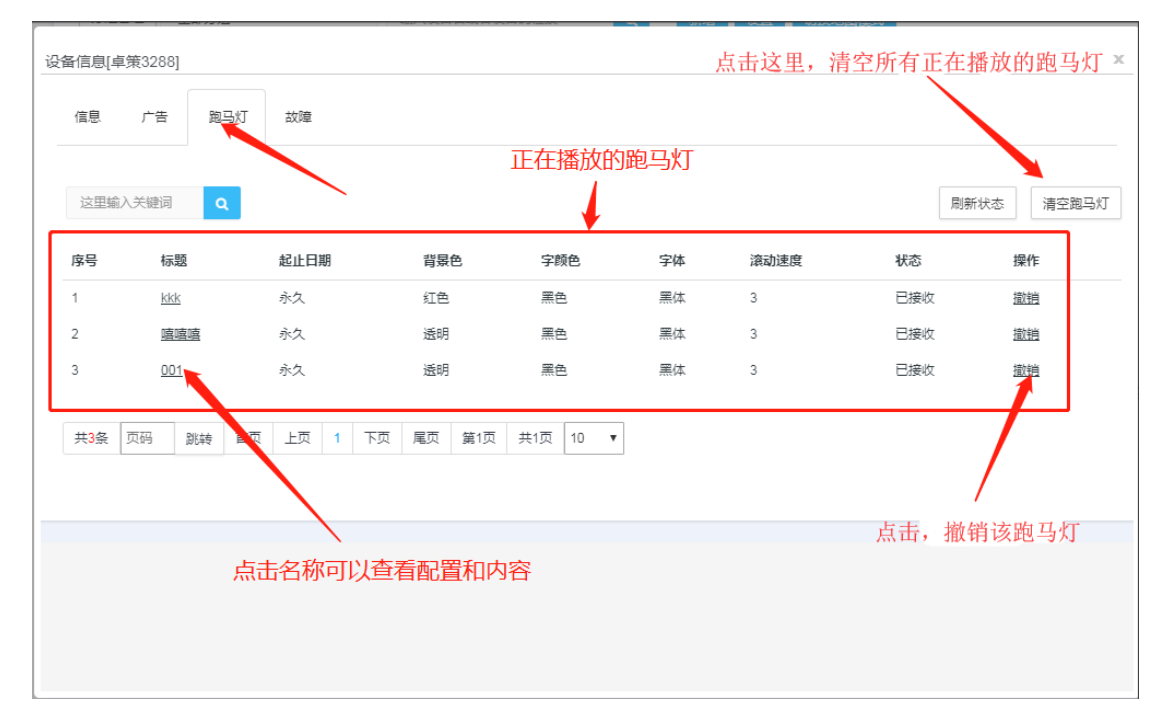

## **7**、转让设备

- 注意:只有设备拥有者可以转让(设备当前配置的接入码是属于哪个用户设备就属于他) 转让的设备不在在线,设备上线后执行指令
- 

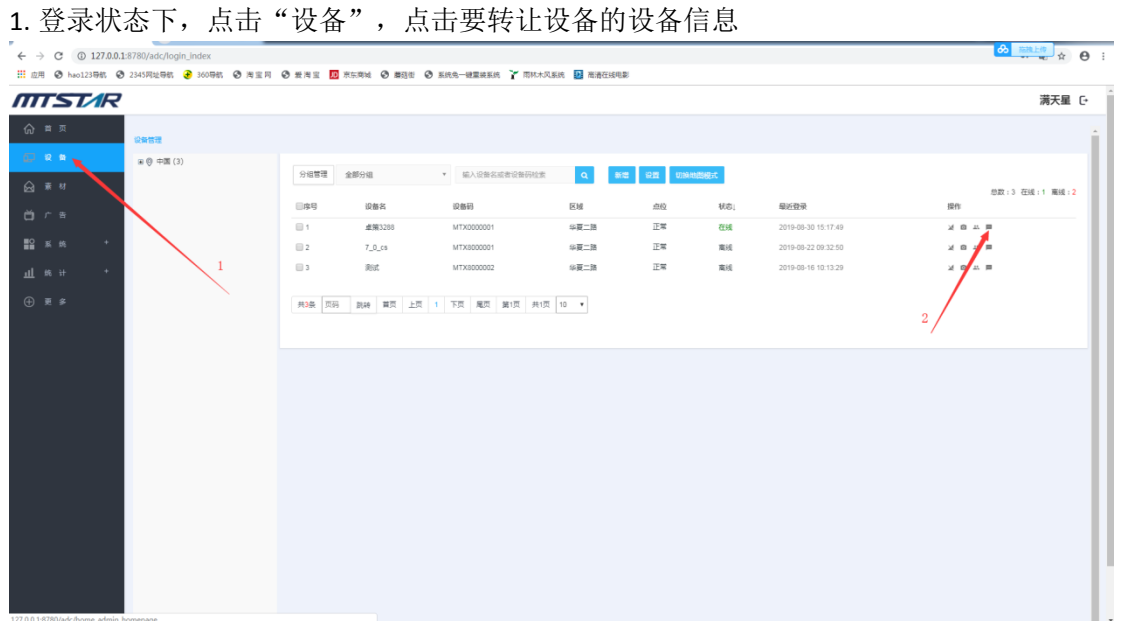

2. 点击"更换设备商"

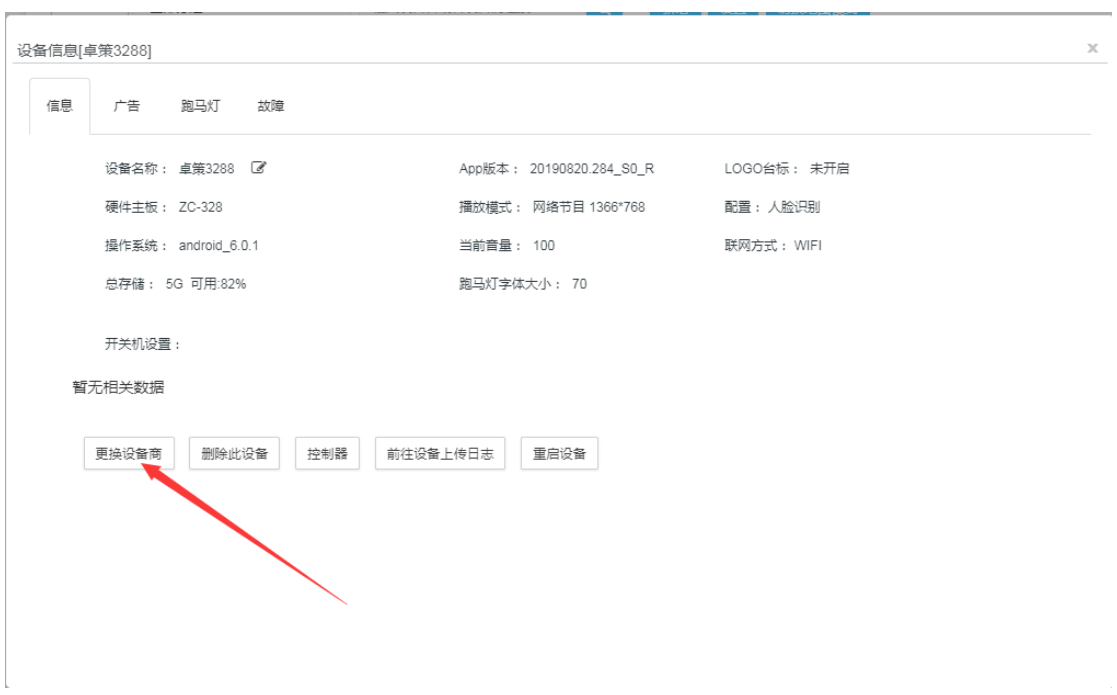

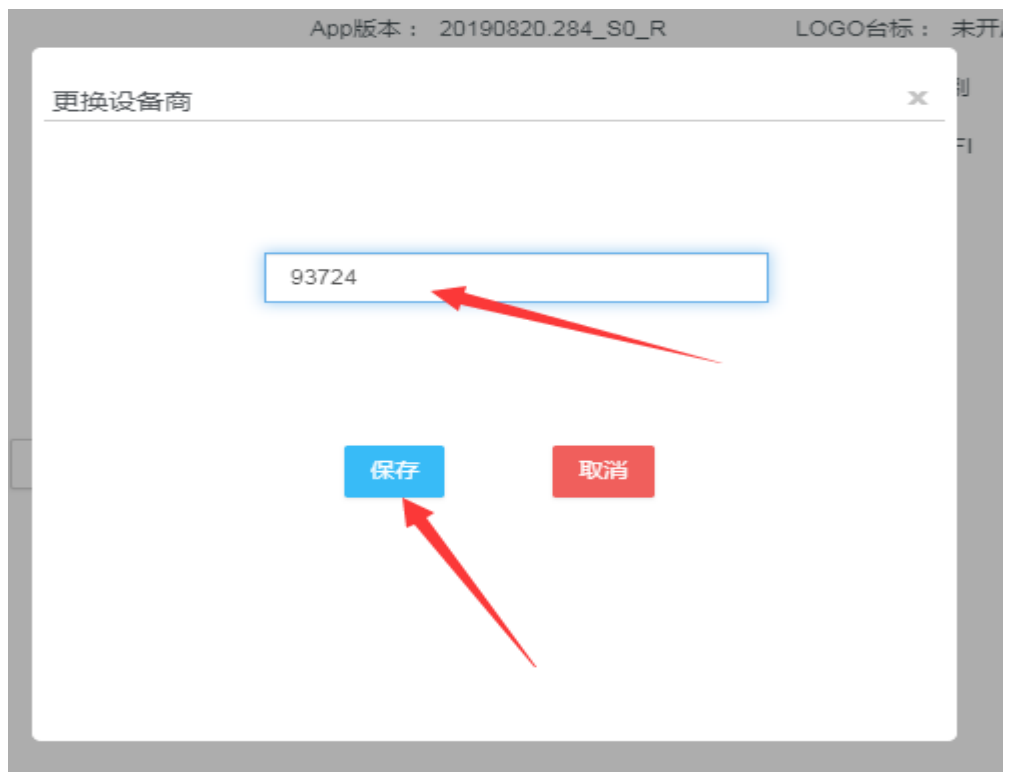

### 3. 输入被转让者的<del>接</del>入码,点击"保存"并确认 ---设备在线或上线后即可转让

**8**、设备分组

(注意:此步骤不是必须,但设备分组更有利于管理) 设备分组意义:

**1** 能对设备进行分类如: 以客户划分(**xxx** 客户的设备) 以地区划分(深圳 **xxx** 万科广场 或 北京 **xxx** 酒店等) 以设备类型划分(显示类型,大小,横竖屏,主板,分辨率,功能等) 以设备状态划分(固定,移动设备,客户正在使用的,未使用的, 长期在线的或长期离线的,有网络和无网络的等)

**2** 能更好的管理设备,可以以分组名快速查询设备进行操作,降低查询时间,提高 工作效率

**3** 发布广告时能以分组名快速找到要投放的设备,降低查询时间,提高工作效率

1. 添加分组

(1) 登录状态下,点击"设备",点击"分组管理",再点击"添加分组",输入分组 名,点击"保存"

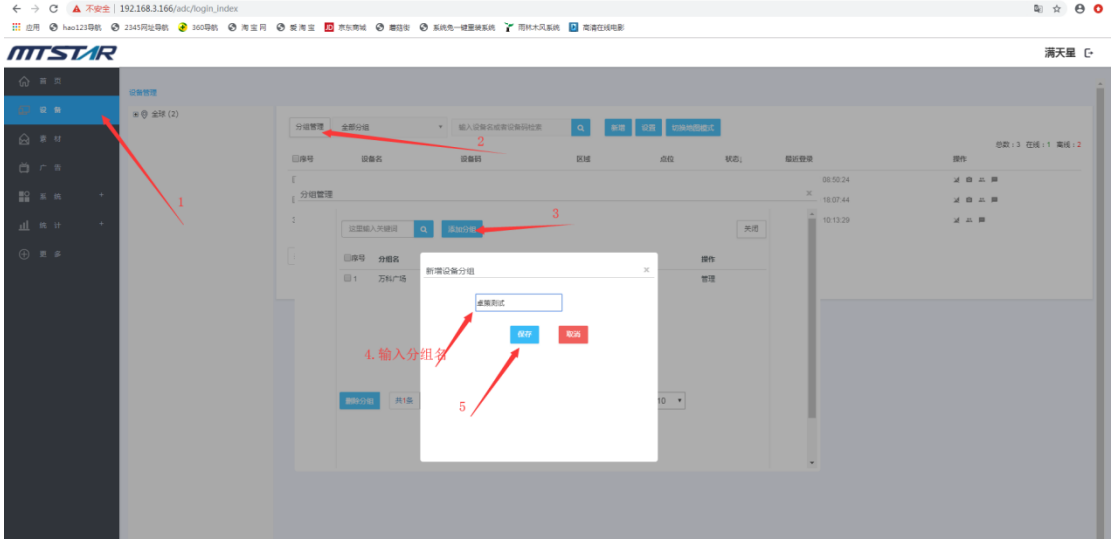

#### 2. 加入或取消分组

(1) 设备管理页面,点击要加入分组设备的 "修改分组"图标,勾选要加入或取消的

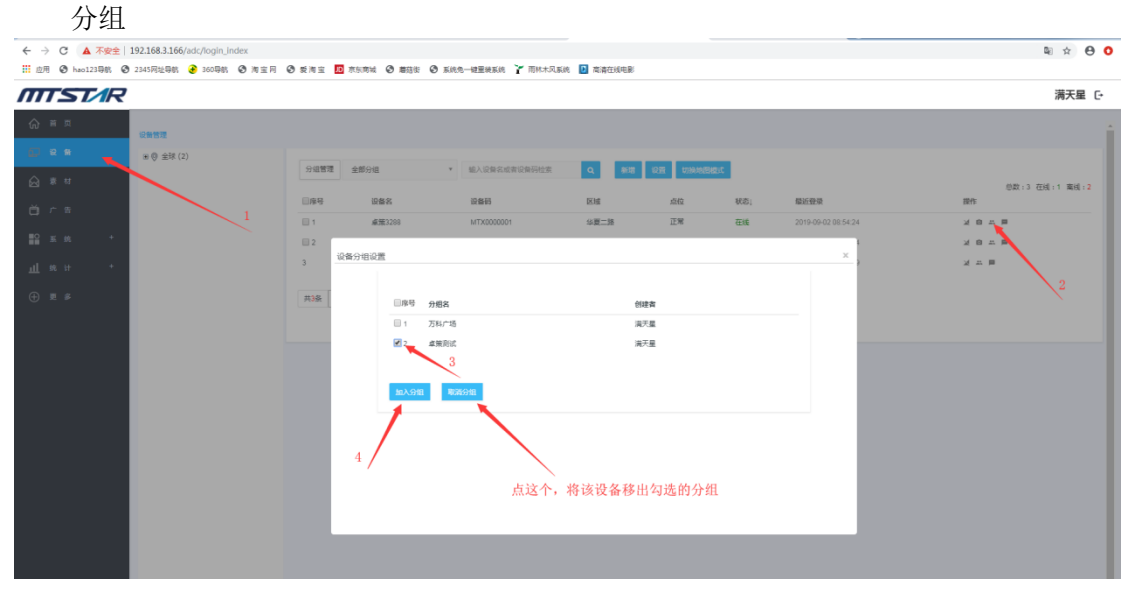